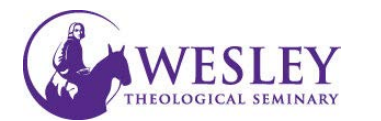

## Copying your Course

You can use the Course Copy feature to copy your material from a course you taught previously to one you are preparing to teach. To use this tool you must have the role of Instructor in both courses.

*Once you complete the Course Copy (these instructions) please wait at least 30 minutes for all material to copy over before initiating Course Copy again.* 

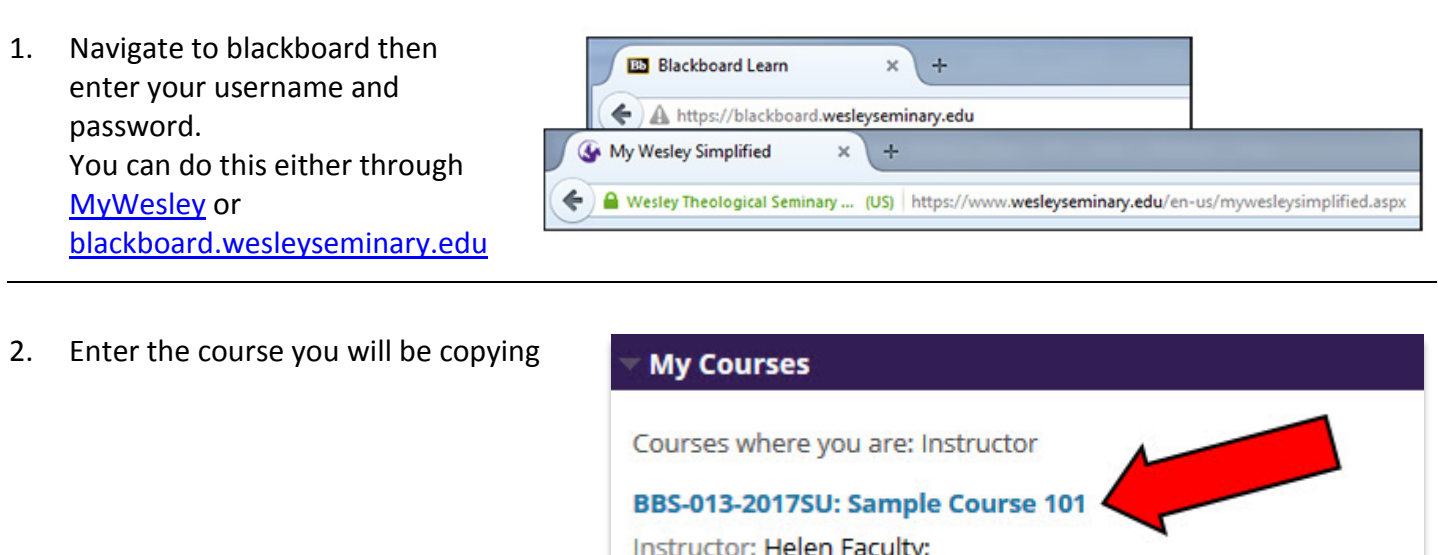

3. Make sure Edit Mode is in the ON position. Edit controls are in the upper right corner of the screen. If the Edit mode shows as Off, click **OFF** once to turn it on.

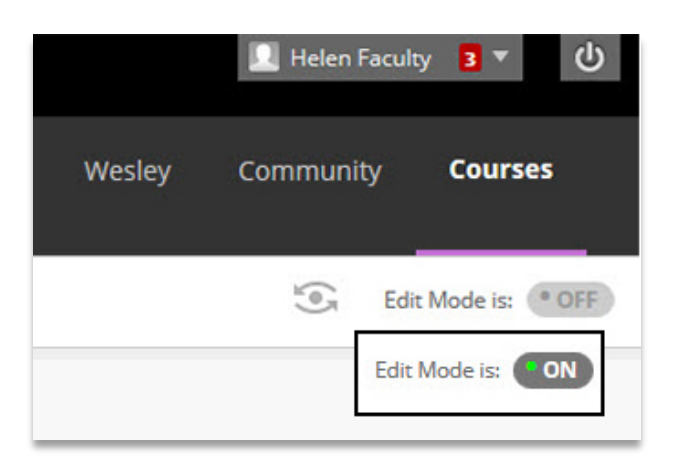

4. On the Course Management Menu, click Packages and **Utilities** 

# **Course Management Control Panel** Content Collection Course Tools  $\blacktriangleright$  Evaluation **Grade Center Users and Groups** Customization Packages and Utilities Help

### 5. Then click Course Copy

### **Course Management**

### Control Panel

- Content Collection
- Course Tools
- $\blacktriangleright$  Evaluation
- Grade Center
- **Users and Groups**
- Customization
- **Packages and Utilities Bulk Delete** Check Course Links Course Copy
- **Export/Archive Course Import Course Cartridge** Import Package / View Logs Manage LTI Links Move Files to Course Files
- $\blacktriangleright$  Help

6. At Select Copy Type **SELECT COPY TYPE** make sure the option selected reads *Copy Course Materials into*  Select Copy Type Copy Course Materials into an Existing Course *an Existing Course*

**SELECT COPY OPTIONS** 

7. Under **Select Copy Options**, type the Course ID for the course you want to copy into or click **Browse** to search for the course.

> If you click Browse, click the radio button next to the destination course.

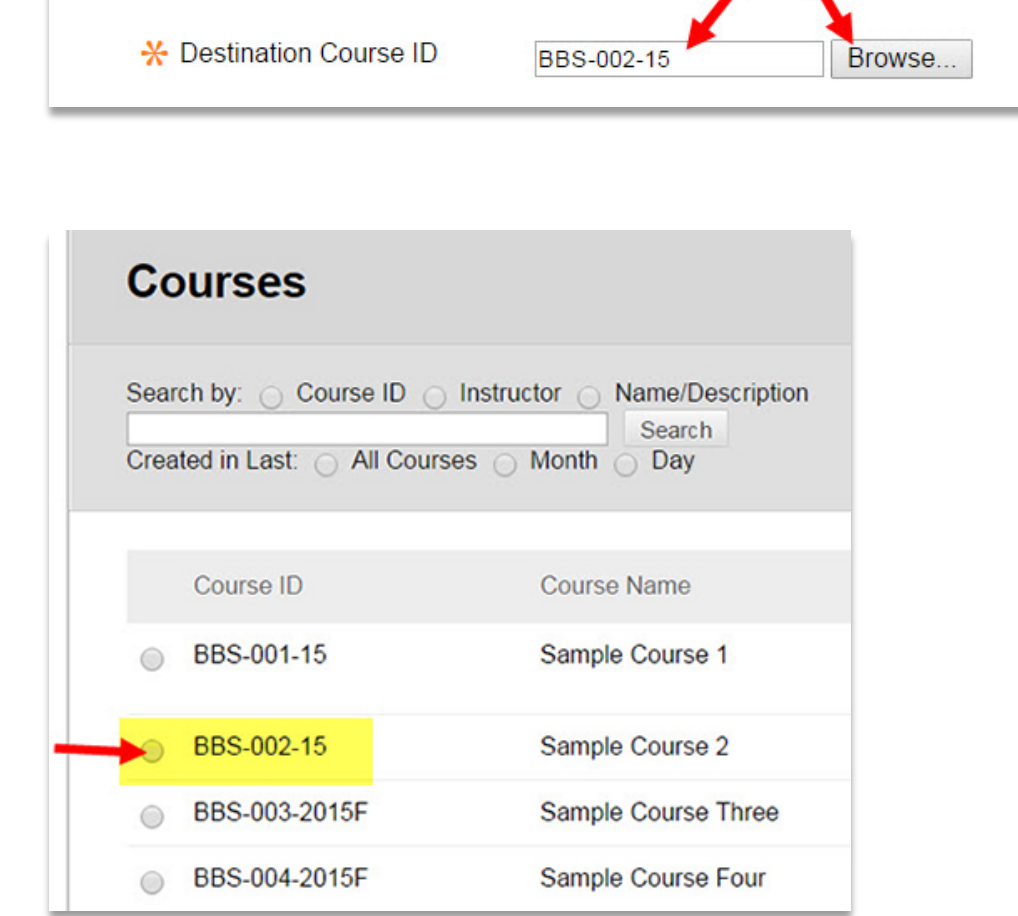

8. Choose **Select All** to copy all course content.

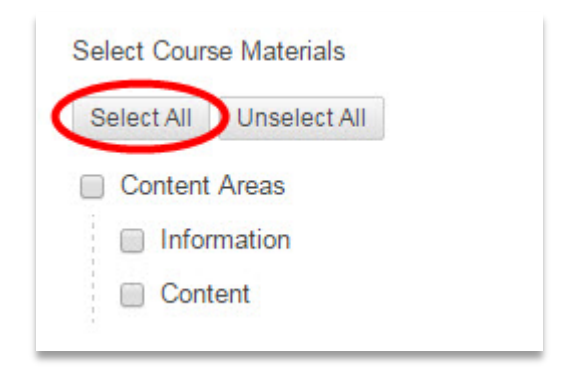

- 9. In the File **FILE ATTACHMENTS** Attachment section, click the radio button next to **Copy Links**  Course Files Copy links to Course Files **and copies of the**  Copy links and copies of the content  $\odot$ **content (include**  Copy links and copies of the content (include entire course home folder) **entire course home**  Package Size Calculate Size Manage Package Contents **folder)**
- 10. I f you wish to copy the users click include Enrollments in the copy.

#### **ENROLLMENTS**

Note: This will enroll all of the students from the previous course into the new course and is rarely necessary. Most of the time this box should remain unchecked.

- **Enrollments** Include Enrollments in the Copy
- 11. Click submit in the lower right corner

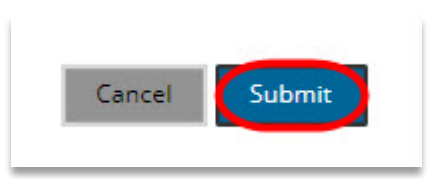

12. You will receive a confirmation message shown at the top of the screen in green. An email will also be sent when the course copy is complete.

*Note: the course copy can take up to 30 minutes. Please wait at least half an hour before initiating the Course Copy again or requesting help. If it has been longer than 30 minutes, and your copied material is still not showing in your target course, please email edtech@wesleyseminary.edu*

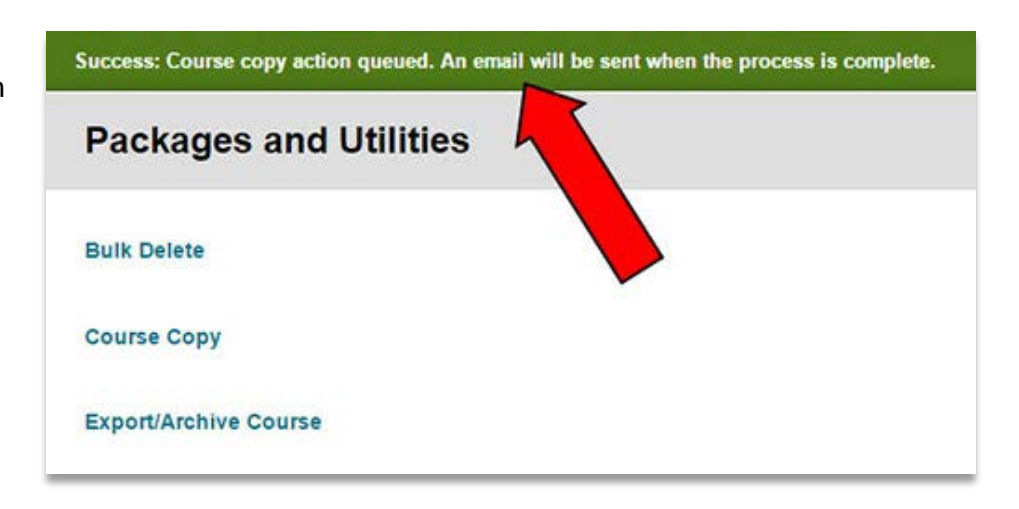